# **Цифровая образовательная платформа общеобразовательных организаций ХМАО – Югры**

Руководство пользователя

Том 6 Печать аттестатов

## **ОГЛАВЛЕНИЕ**

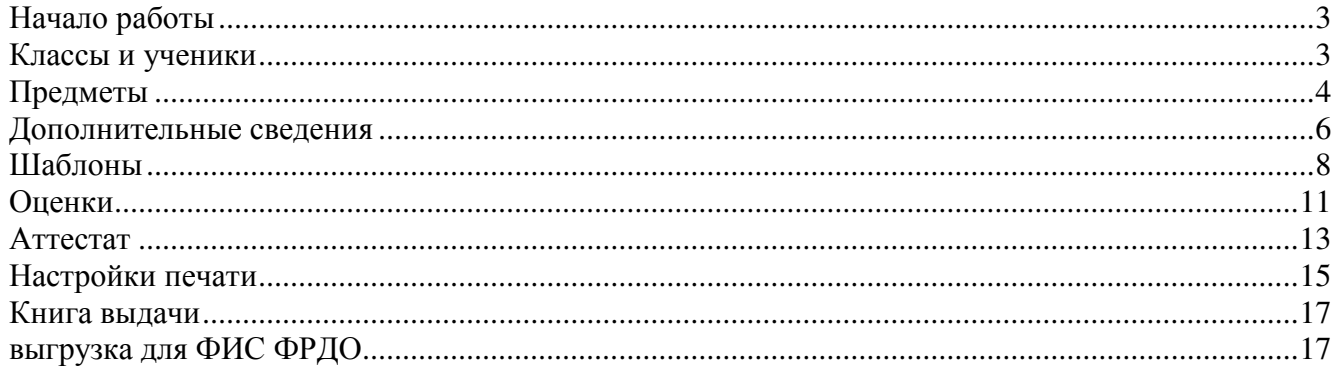

# Функционал модуля полностью соответствует требованиям приказа Министерства образования и науки Российской Федерации от 14 февраля 2014 г. № 115 «Об утверждении Порядка заполнения, учета и выдачи аттестатов об основном общем и среднем общем образовании и их дубликатов»

## **НАЧАЛО РАБОТЫ**

Модуль печати аттестатов доступен пользователям с ролью завуча в разделе **АРМ Завуч** 

#### **– Инструменты - Аттестаты**.

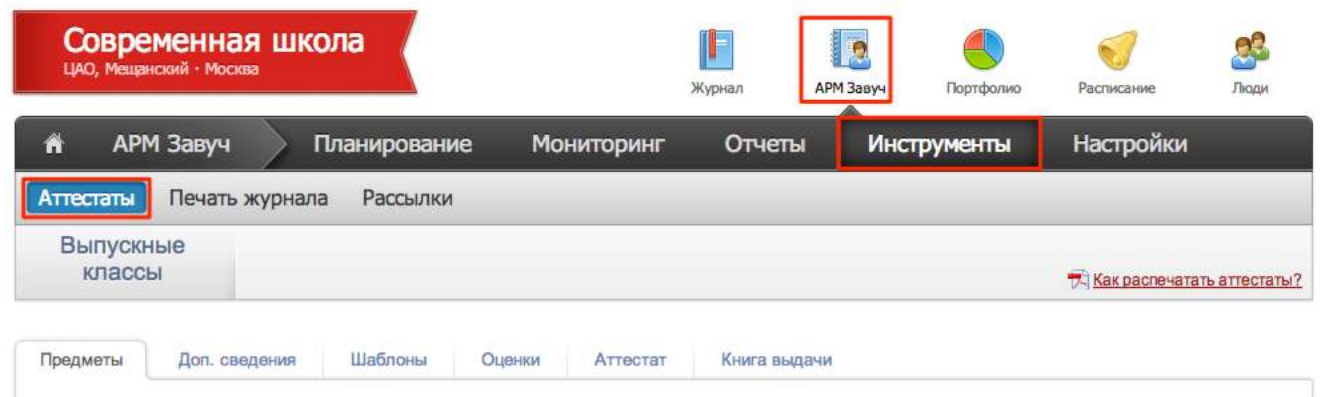

**Данные для модуля «Печать аттестатов» загружаются автоматически из журнала.** Вы можете выбрать учебный год в выпадающем списке в левом углу страницы. При выборе прошедшего учебного года осуществляется подготовка дубликатов аттестатов.

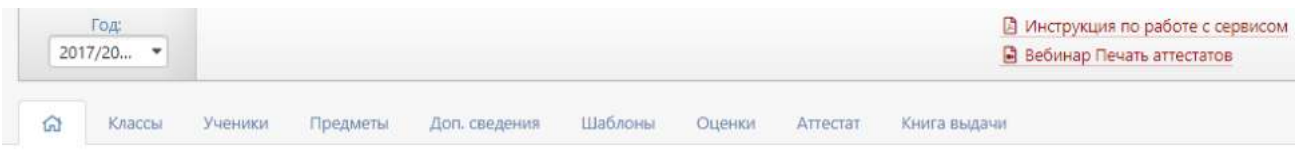

# **КЛАССЫ И УЧЕНИКИ**

В разделе «Классы» вы можете вручную добавлять классы, а также редактировать названия существующих.

Данные по ученикам могут добавляться ручным способом в разделе «Ученики».

На вкладке **Ученики** также есть возможность **добавить выпускника прошлых лет для печати дубликата аттестата.** 

#### Класс Кого ишем: Найти Bce  $\bullet$ Добавить ученика . Добавить выпускника прошлых лет Фамилия, Имя, Отчество 1↓ Класс Дата рождения 9E Абросимова 02.07.2002 Ульяна Дмитриевна

Управление школой: Ученики

### **ПРЕДМЕТЫ**

На данной вкладке мы можем **сформировать списки предметов, которые попадут в аттестаты** для разных классов, а также отсортировать их порядок при печати.

#### **Шаг 1. Формирование списка**

На данном шаге предлагается сформировать списки предметов для аттестатов.

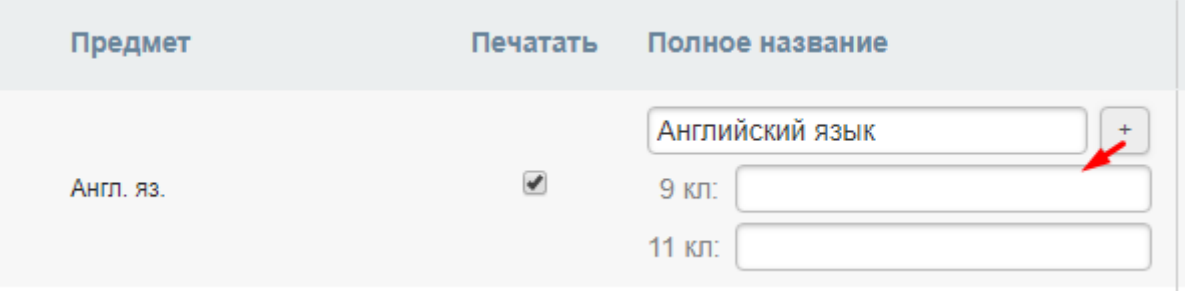

Для предметов, которые должны попасть в аттестаты 9-ых или 11-ых классов **проставьте галочку в столбце «Печатать»**. При необходимости **вы можете скорректировать их название** (ввести полное название вместо сокращенного или исправить некорректный загруженный), которое отобразится в аттестате. При помощи кнопки с плюсом можно указать разные названия одного и того же предмета для печати в 9 и 11 классах.

Если в списке предметов какой-то предмет отсутствует, вы можете его добавить, нажав на соответствующую ссылку под таблицей.

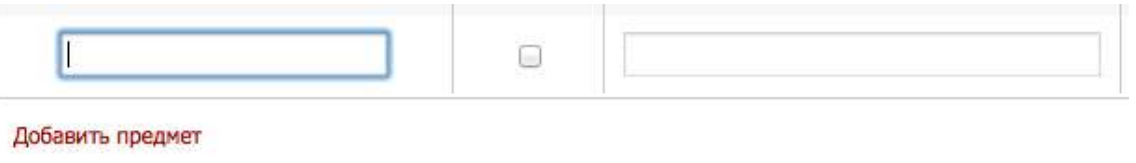

Шаг 2. Предметы в классах >>

Для сохранения изменений и перехода к следующему шагу нажмите на кнопку под таблицей «Шаг 2. Предметы в классе».

#### **Шаг 2. Сортировка и распределение предметов по классам**

На данном шаге вы можете **изменить порядок следования предметов в аттестатах**, отсортировав их мышкой, схватив за «плашку» перед названием.

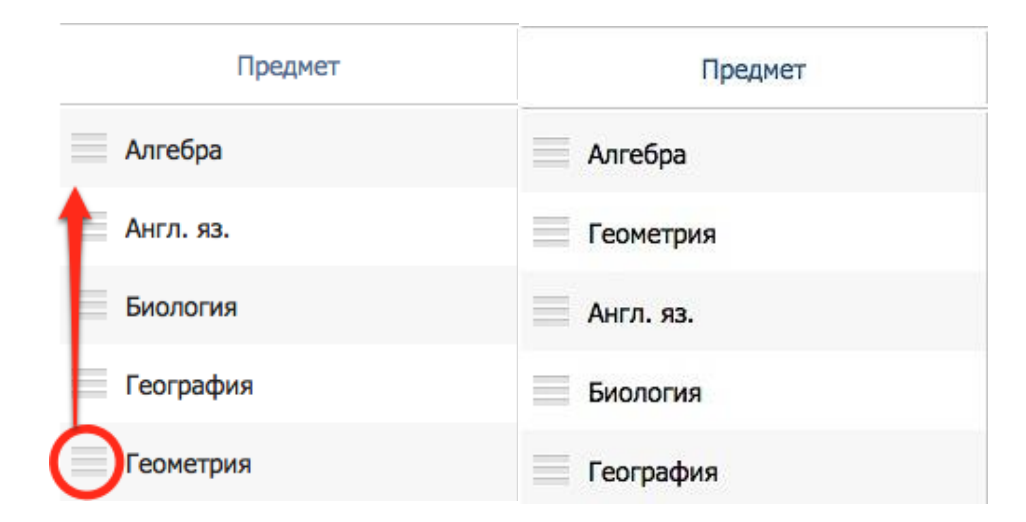

После сортировки **отметьте галочками классы, в аттестаты которых должен попасть** 

**каждый предмет**. По умолчанию галочки выставлены в соответствии с учебной нагрузкой.

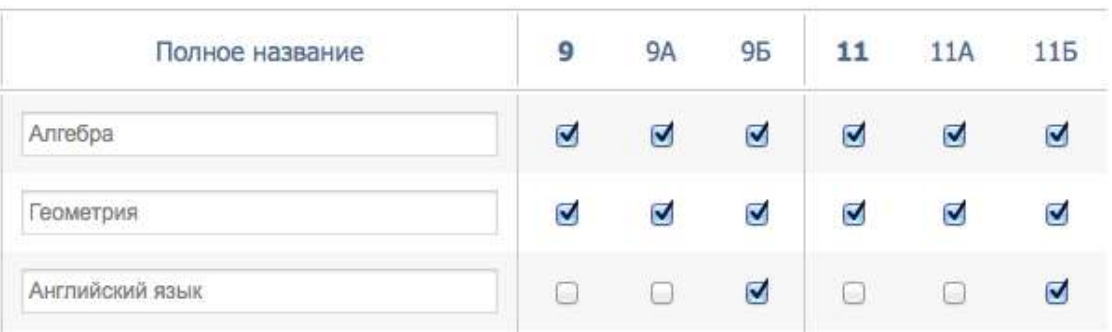

Простановкой галочки в столбце с номером параллели можно выбрать предмет для всех классов данной параллели. После завершения для сохранения данных и перехода на вкладку «Дополнительные сведения» нажмите кнопку «Сохранить».

#### **ДОПОЛНИТЕЛЬНЫЕ СВЕДЕНИЯ**

В данном разделе вы можете сформировать список **дополнительных сведений об учебных курсах и дисциплинах**, которые будут записаны в аттестаты. Если данный раздел аттестата вы не планируете заполнять, пропустите этот шаг и перейдите сразу на следующую вкладку **«Шаблоны».**

#### **Шаг 1. Формирование списка**

Также как с предметами, прежде всего, необходимо **сформировать общий список дополнительных сведений**. Обратите внимание, что в данный перечень необходимо также включить и индивидуальные сведения для учеников.

Для добавления нового курса или дисциплины воспользуйтесь соответствующей ссылкой **«Добавить …»**, для удаления – нажмите на крестик рядом с названием.

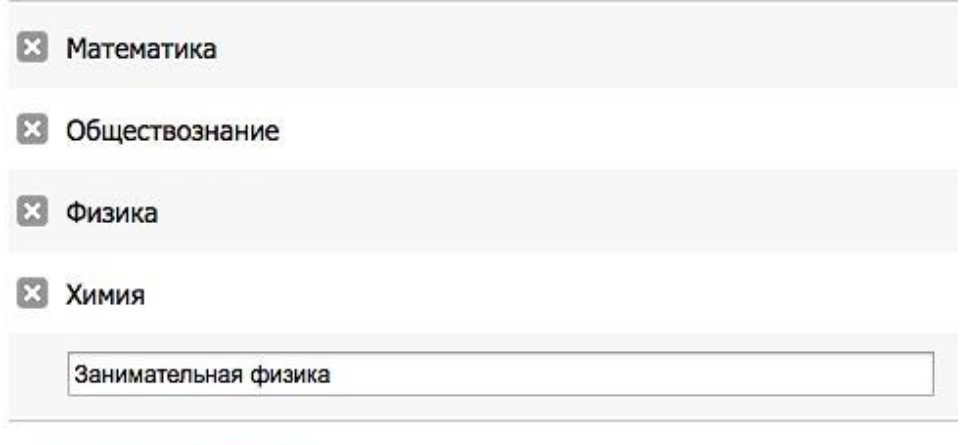

Добавить дисциплину

После формирования списка перейдите к следующему шагу, нажав на кнопку «Шаг 2. Доп. сведения по классам».

#### **Шаг 2. Сортировка и распределение дополнительных сведений по классам**

На данном шаге вы можете **отсортировать порядок следования дополнительных курсов и дисциплин** при печати, перетаскивая соответствующие строки мышкой за «плашки» слева от названия.

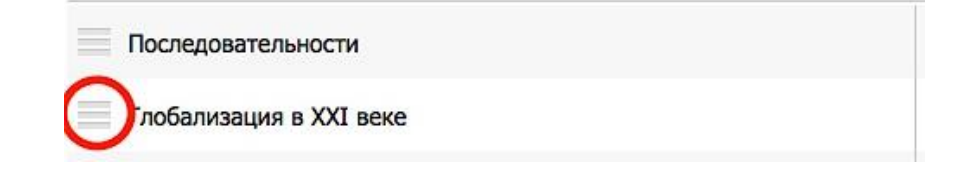

После сортировки **отметьте галочками классы**, в аттестаты **ВСЕХ** учеников которых должны попасть данные сведения. Индивидуальный выбор сведений по ученикам будет произведен на последующих шагах.

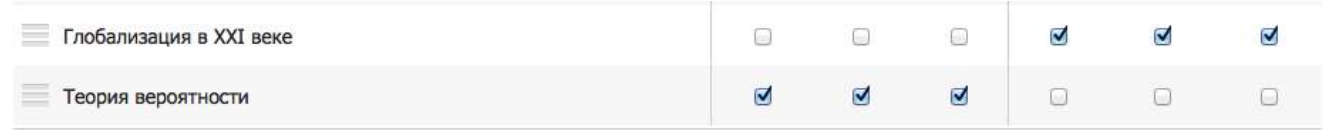

Для сохранения и перехода на следующую вкладку **нажмите кнопку «Сохранить».**

**Дополнить перечень сведений можно будет и в разделе «Оценки».**

#### **ШАБЛОНЫ**

На данной вкладке необходимо настроить шаблоны для печати аттестатов. По умолчанию вам доступен шаблон «Аттестат 2014», *однако в разных типах аттестатов или в разных тиражах возможны небольшие сдвиги при обрезке*, в связи с чем необходимо **проверить совпадение распечатки и строк аттестата.**

Модуль печати аттестатов предлагает заполнение **двух типов документов**: **Аттестата об основном общем образовании** и **Свидетельства об обучении**. Для выбора нужного типа документа воспользуйтесь специальным переключателем:

> Тип шаблона: Аттестат Свидетельство

#### *1. Шаблоны Аттестата*

Перед формированием шаблонов введите название вашей школы. Обратите внимание, что название школы для аттестата должно быть введено в **ВИНИТЕЛЬНОМ ПАДЕЖЕ и должно быть разбито на строки**. Для сохранения названия нажмите кнопку «Сохранить».

Для проверки выбранного шаблона нажмите на кнопку **«Распечатать тест»** для **формирования тестового pdf-файла аттестата.** Распечатайте файл и проверьте, попадает ли печать в нужные поля аттестата.

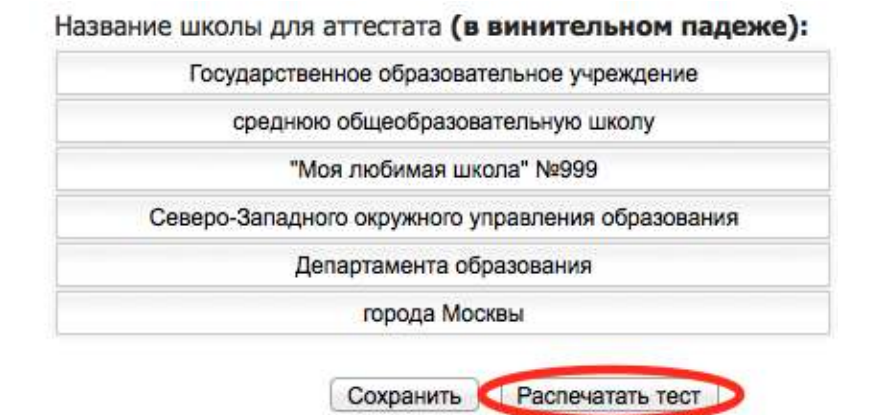

Если после тестовой печати вы обнаружили несовпадение полей, вы можете скорректировать соответствующую страницу шаблона, выбрав ее из списка справа.

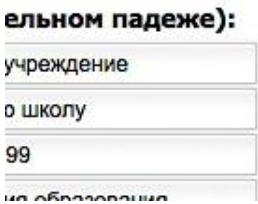

# Страницы шаблона:

Титул аттестата Приложение: титул Приложение: оценки

Вам откроется макет страницы, где вы сможете указать отступы от краев аттестата. Обращаем ваше внимание, что **при измерении отступов необходимо быть предельно внимательным и измерять именно то расстояние, на которое показывает стрелка**.

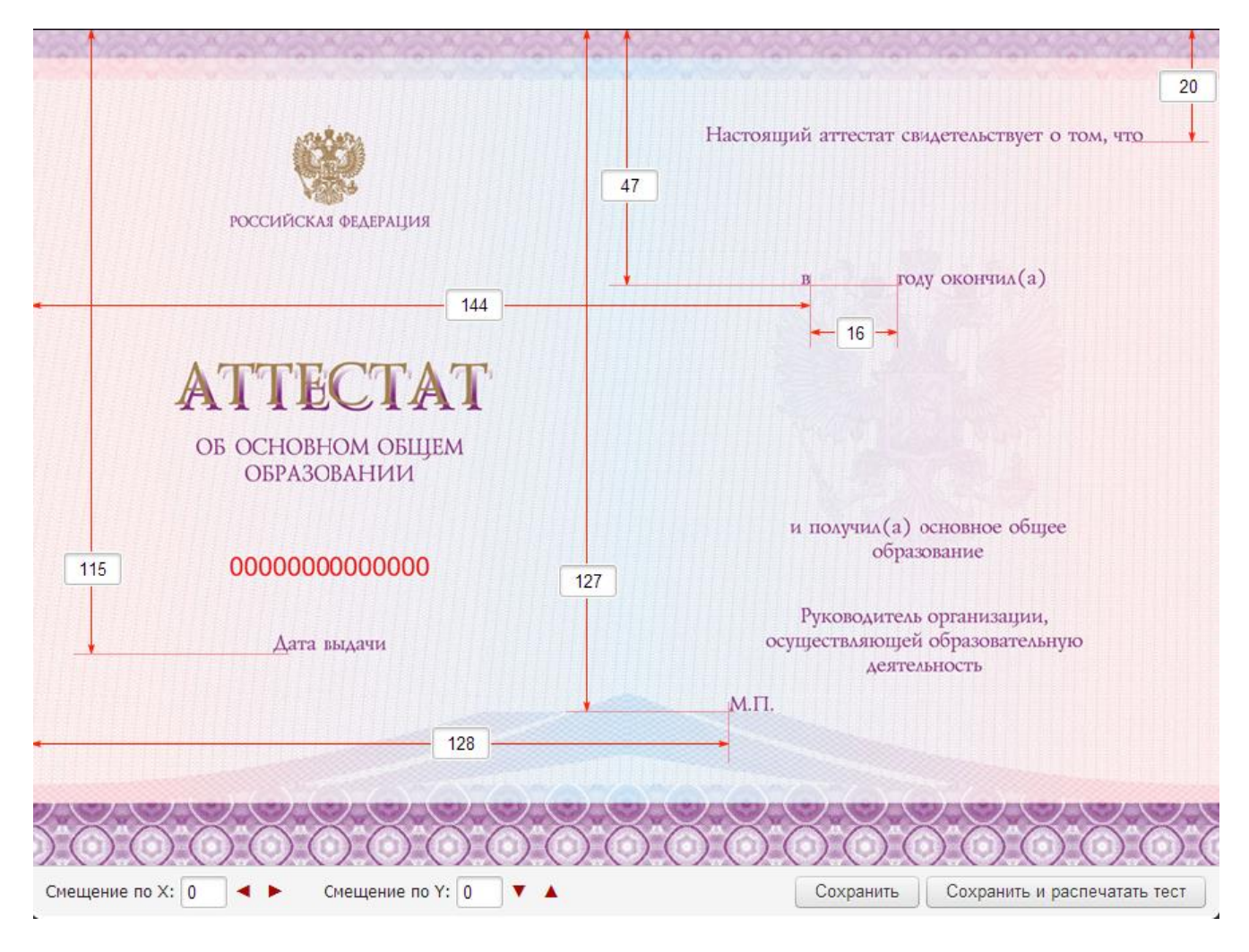

Если тестовая распечатка не совпадает не в отдельном поле, а целиком сдвинута, вы **можете скорректировать ее, введя соответствующие смещения по осям X и Y.**

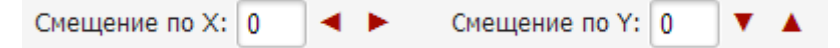

Для тестовой распечатки выбранной страницы нажмите кнопку **«Сохранить и распечатать тест»** или кнопку **«Сохранить»** для возврата на страницу шаблона.

При необходимости создания нескольких шаблонов (например, в случае различающихся бланков Аттестатов с отличием) нажмите на ссылку **«Копировать шаблон»** и введите название нового шаблона. После этого вы сможете настроить все отступы для данного шаблона отдельно.

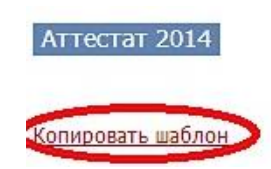

#### *2. Шаблоны Свидетельства*

Работа с шаблонами Свидетельства аналогична работе с шаблонами Аттестата за исключением двух различий:

- 1) Название образовательной организации должно быть указано в ПРЕДЛОЖНОМ ПАДЕЖЕ, и так же с разбиением на строки.
- 2) Свидетельство имеет другой бланк и содержит только одну страницу, которую также необходимо настроить для вывода на печать.

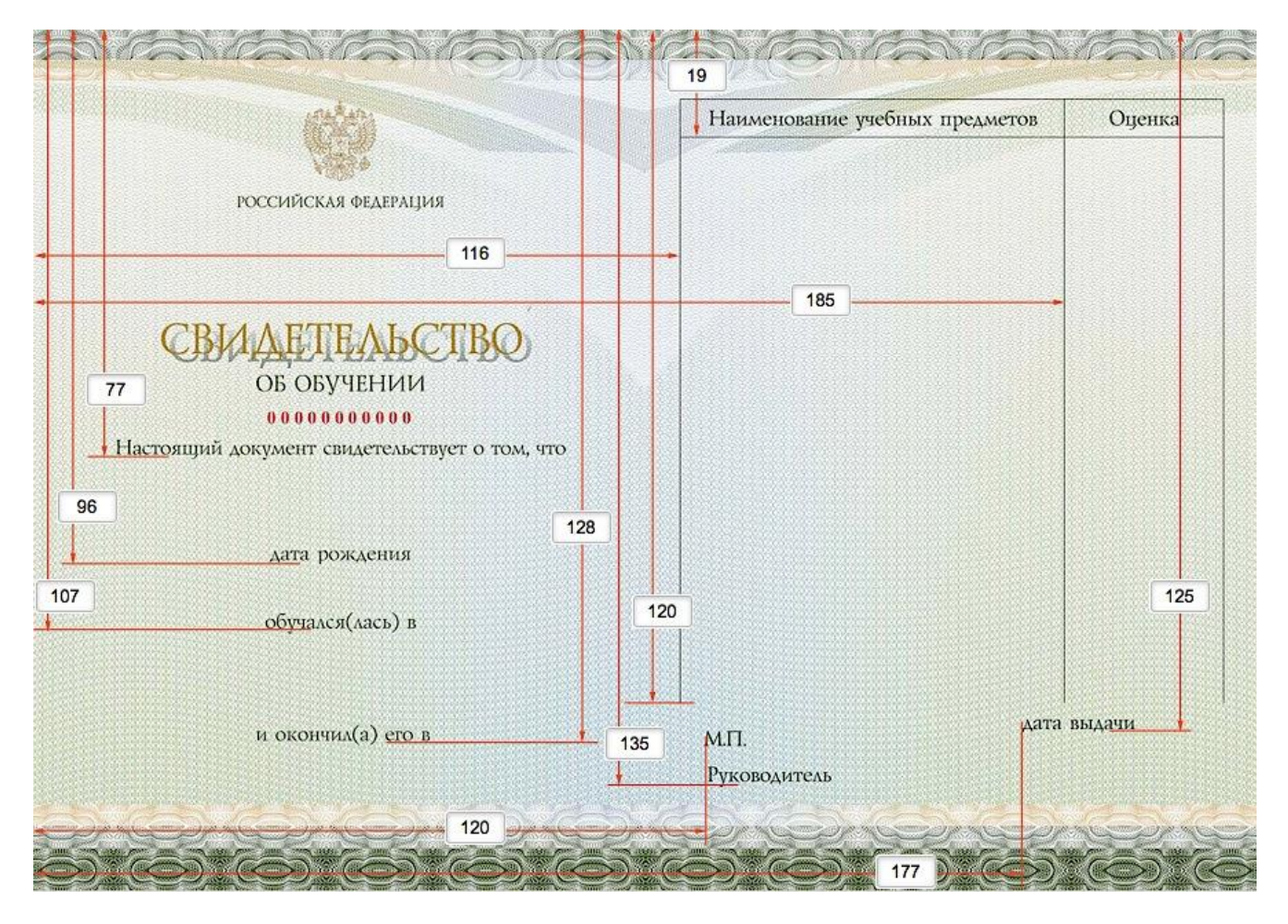

#### **ОЦЕНКИ**

На данной вкладке вы можете **проверить итоговые оценки учеников.** Сводная таблица автоматически заполняется оценками из электронного журнала по следующему правилу: для аттестата берется оценка из столбца *Итоговая*, если учитель не заполнил данный столбец, вместо него будет использоваться столбец *Годовая*; для предметов, пройденных в предыдущих классах, система автоматически просмотрит итоговые данного ученика за прошлые годы. Если учитель не выставил оценку конкретному ученику, данная клетка будет подсвечена красным цветом. Для быстрого перехода на соответствующую страницу журнала нажмите на название предмета в шапке таблицы.

Добавить и отредактировать оценки можно непосредственно на этой странице, включив опцию «Разрешить редактировать оценки».

# Итоговые оценки

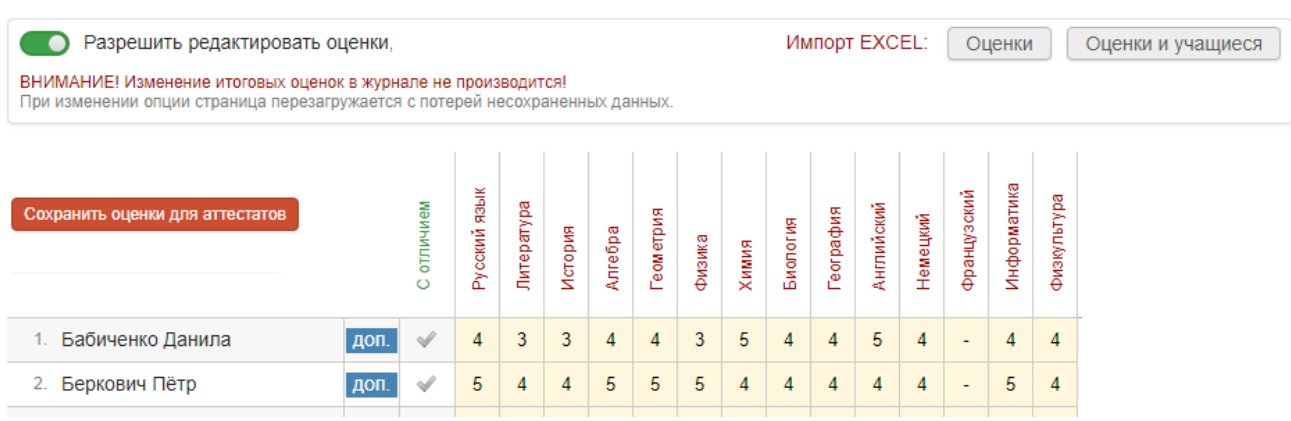

Если итоговая оценка по какому-либо предмету не будет найдена в журнале, данный столбец **выделится желтым цветом** и будет предложено ввести оценки с клавиатуры.

# **Если у ученика не должно быть оценки по какому-либо предмету, то в соответствующей клеточке нужно поставить знак минус («-»).**

На основании оценок система сделает предположение о наличии у ученика аттестата с отличием. Для корректировки данного выбора щелкните мышкой в соответствующем столбце для установки/снятия галочки, подтверждающей наличие аттестата с отличием.

При необходимости внести в аттестат выпускника **индивидуальные дополнительные сведения** нажмите на ссылку **«доп.»** напротив его имени, отметьте галочкой необходимые строки и нажмите кнопку **«Сохранить»**. Недостающие сведения можно добавить здесь же, внизу списка.

Оценки Доп. сведения

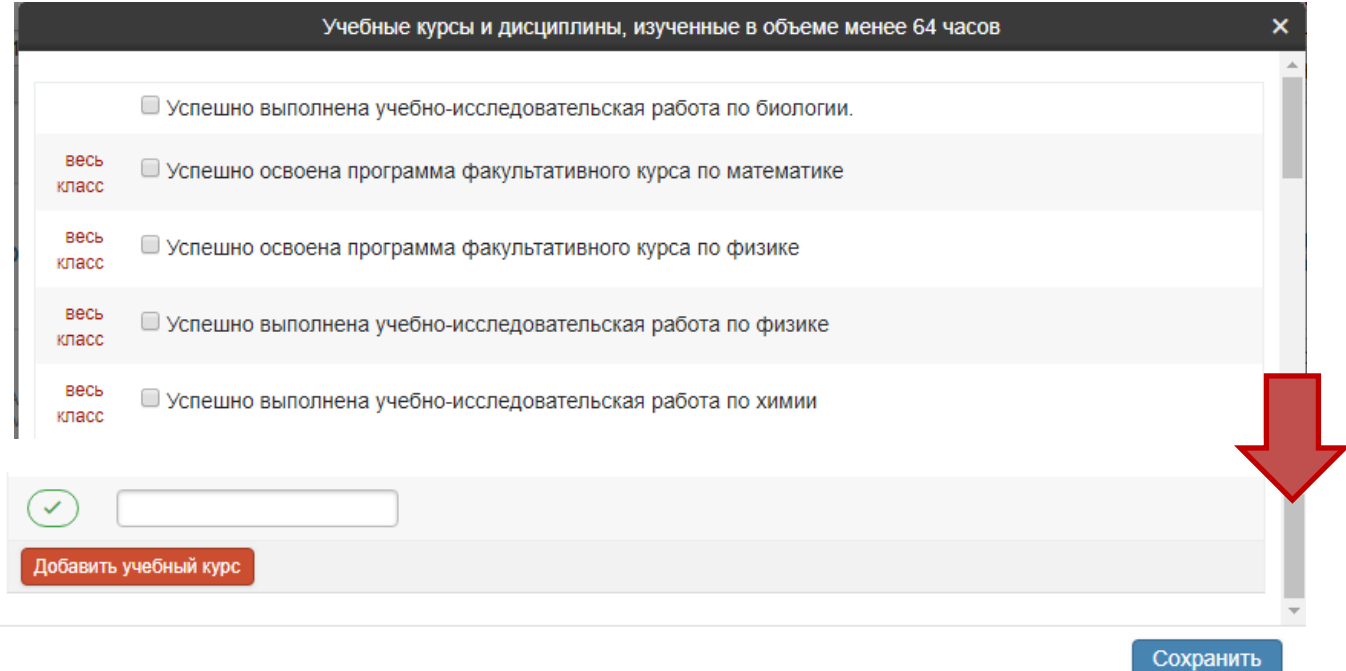

**Указать дополнительные сведения каждому ученику можно и в отдельном разделе по кнопке «Доп. сведения».**

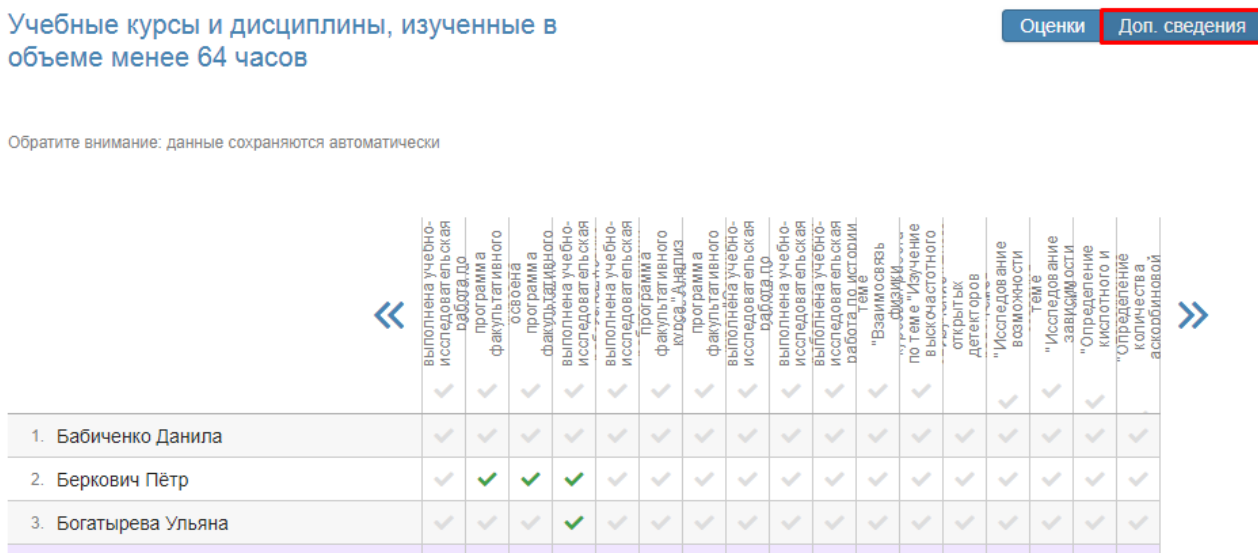

**ВНИМАНИЕ!** После сверки и заполнения таблицы с оценками не забудьте нажать кнопку «Сохранить оценки для аттестатов».

*Оценки для аттестатов для защиты от случайного исправления учителем ХРАНЯТСЯ ОТДЕЛЬНО и после изменения итоговой в журнале требуют повторного сохранения на данной странице.*

#### **АТТЕСТАТ**

На данной вкладке вы можете сформировать **листы подтверждения данных учащимися** и **pdf-версии аттестатов учащихся.** 

Нажав на кнопку «Листы подтверждения данных учениками» система сформирует индивидуальные листы со всеми данными, вносимыми в аттестат для проверки учащимися.

С помощью переключателя посередине вы можете переходить от **печати оригиналов аттестатов** к **печати дубликатов** и обратно.

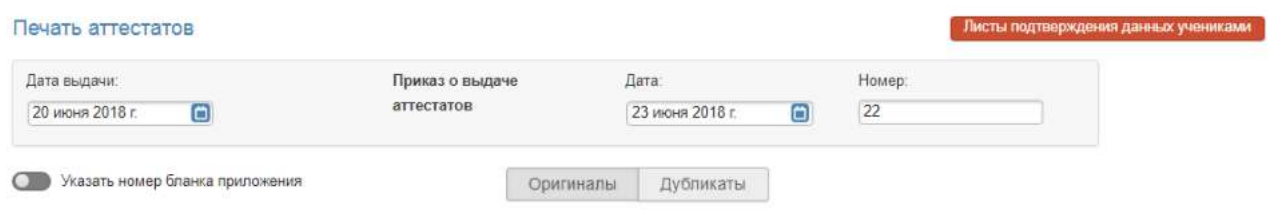

Обратите внимание, что для удобства заполнения вы можете ввести номер первого аттестата в поле над фамилиями в шапке таблицы – соответствующие поля учеников заполнятся автоматически по порядку.

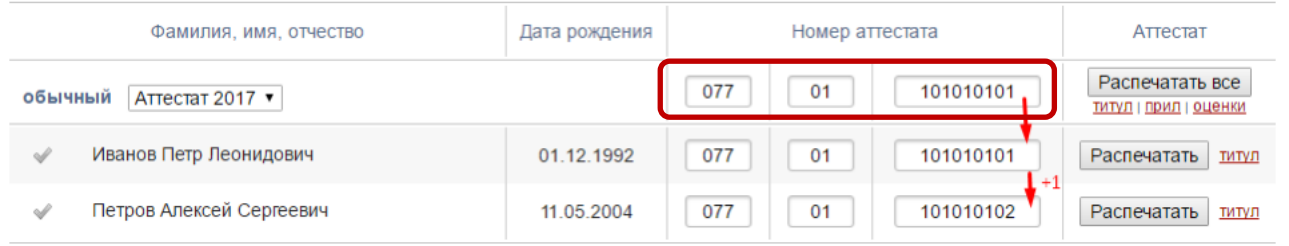

Помимо номеров аттестатов можно внести также номера приложений к аттестатам, щелкнув по переключателю над таблицей.

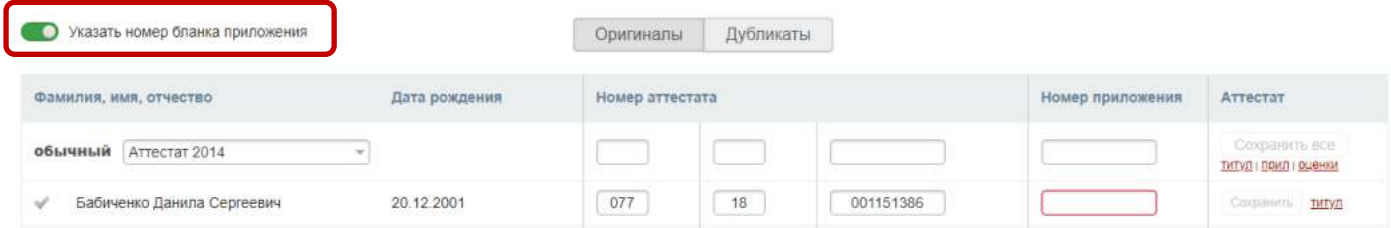

Для удобства печати все учащиеся разбиты на 2 группы: обычный и отличник. Для каждой из групп Вы можете выбрать необходимый шаблон аттестата из выпадающего списка.

Перед нажатием кнопки **«Распечатать»** убедитесь:

- 1. В корректности написания **фамилии, имени и отчества ученика.**
- 2. В корректности **даты рождения** ученика.
- 3. В верном выборе **даты выдачи аттестата**.
- 4. В верном заполнении **номера аттестата**. Обратите внимание, что для удобства заполнения вы можете ввести номер поля над фамилиями – соответствующие поля учеников заполнятся автоматически.
- 5. Что для печати **выбран нужный шаблон.**

**Для формирования PDF-распечатки аттестата** нажмите кнопку **«Распечатать»** напротив ученика или **«Распечатать все»** напротив категории учеников. **Для удобства контроля распечатанных аттестатов после печати подсвечивается зеленым галочка** перед фамилией ученика.

**Обратите внимание: при отмеченной галочке аттестат считается распечатанным и его данные в системе больше нельзя исправлять.**

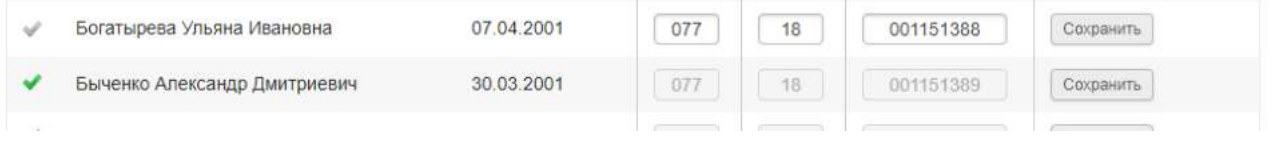

Если по какой-то причине данные необходимо изменить и повторно произвести печать, то флаг печати необходимо сбросить – для этого просто щелкните по зеленой галочке мышкой. После снятия зеленой галочки вы сможете внести изменения в данные ученика.

# **НАСТРОЙКИ ПЕЧАТИ**

При выводе на печать важно установить правильные настройки. Вне зависимости от того, через какую программу вы печатаете, какой модели у вас принтер, масштаб печати должен быть установлен на 100% (или реальный размер), соответствуя размеру формата А4 (даже с учетом того, что бланк аттестата меньше данного размера). Также печать должна быть односторонняя. Распечатывая в различных программах и браузерах, убедитесь, что эти настройки установлены корректно.

В программе Adobe Reader окно настроек может выглядеть так:

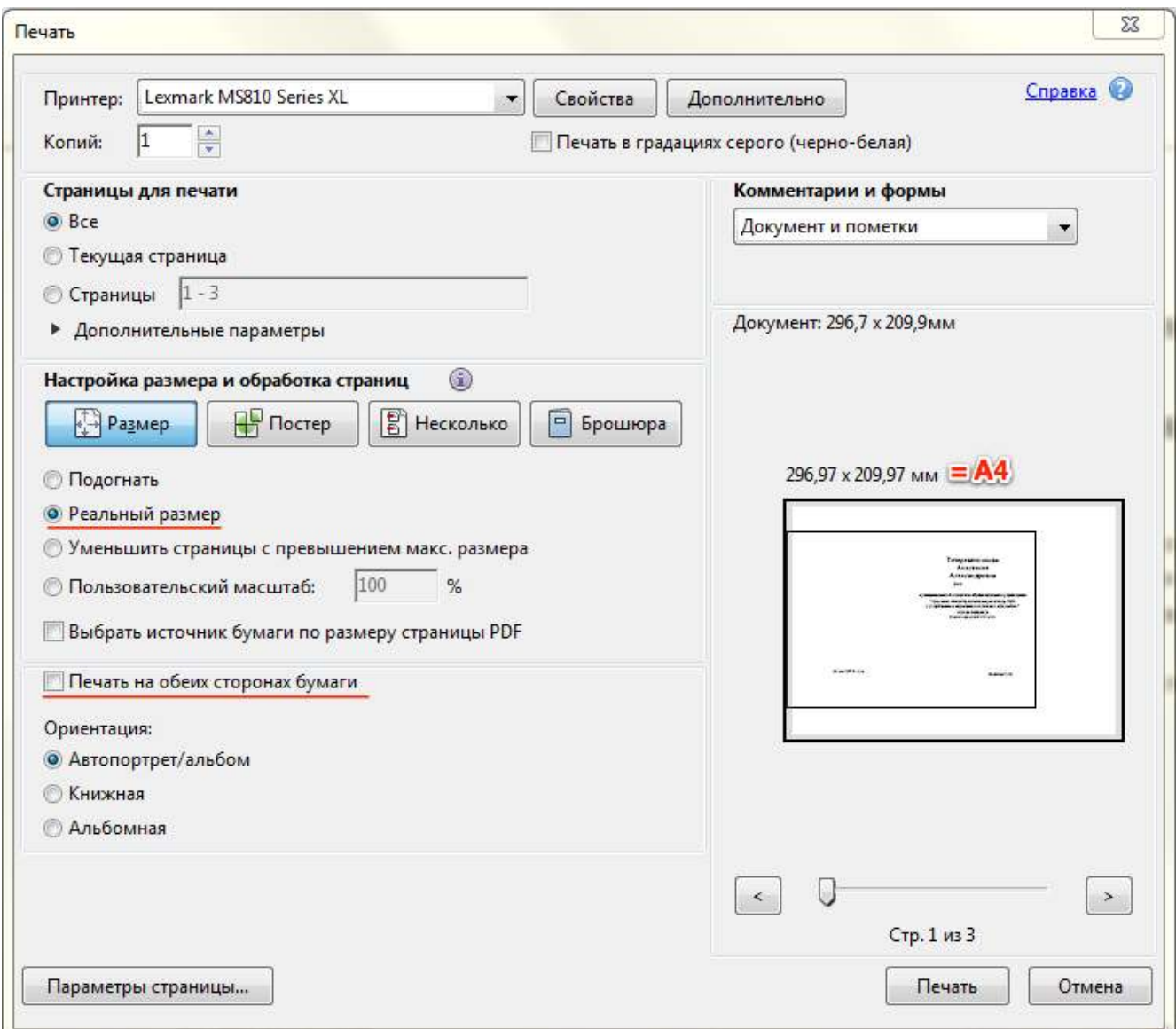

Мы указываем **Реальный размер** (или Пользовательский масштаб = 100%), и отключаем двустороннюю печать, если она была отмечена.

В браузере Google Chrome при печати предлагается опция масштабирования **По размеру страницы**, и мы должны ее отключить, как и двустороннюю печать.

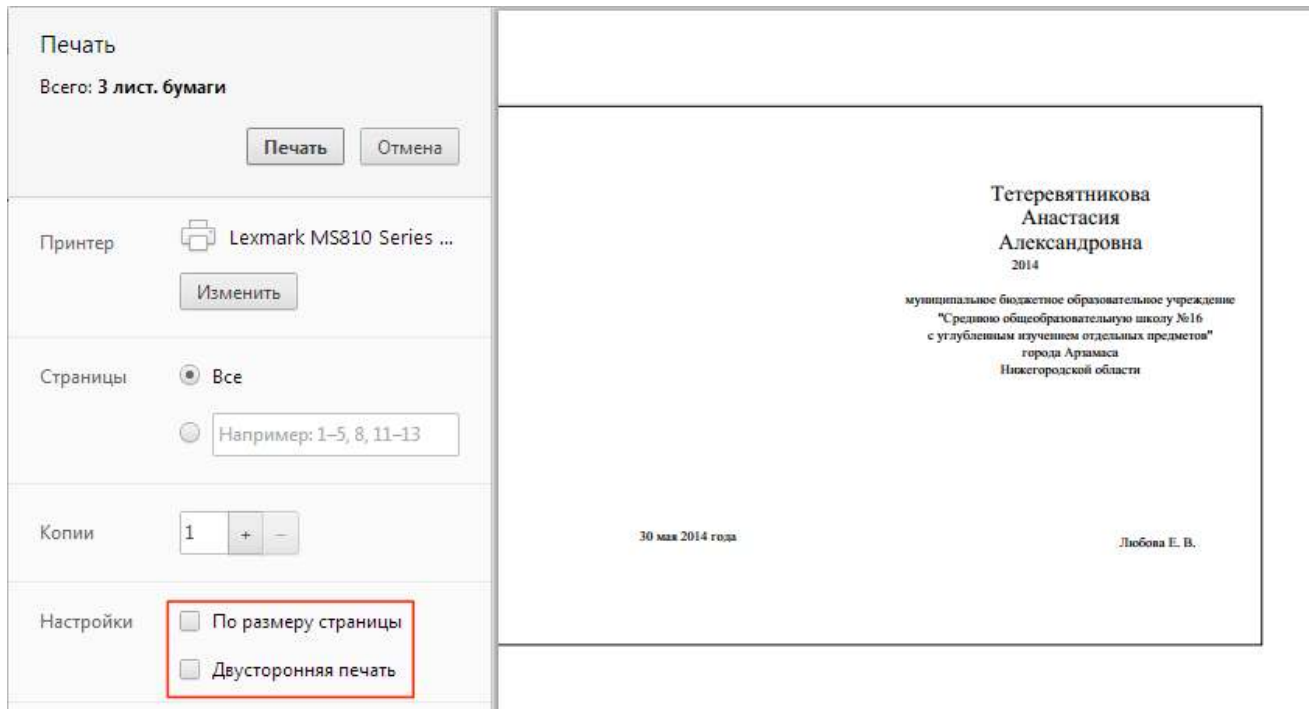

Все программы работы с pdf и браузеры при открытии окна печати содержат данные настройки, интерфейс их представления может различаться.

### **КНИГА ВЫДАЧИ**

После печати всех аттестатов в данном разделе вы можете сформировать Книги регистрации выданных документов об образовании.

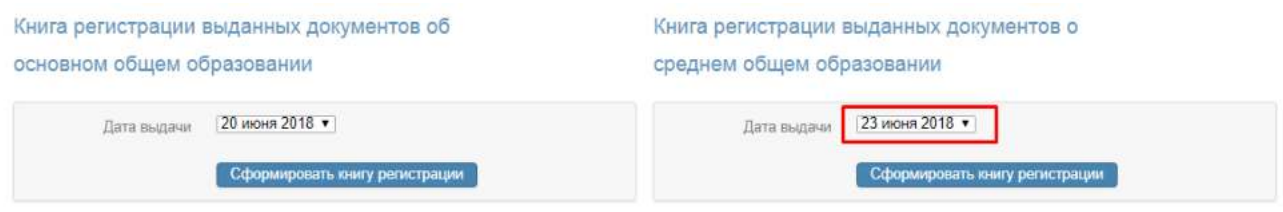

Дата в данном разделе появляется автоматически на основании данных, указанных во вкладке «Аттестат». Если у разных учащихся разные даты выдачи аттестатов, в выпадающем списке будет несколько дат.

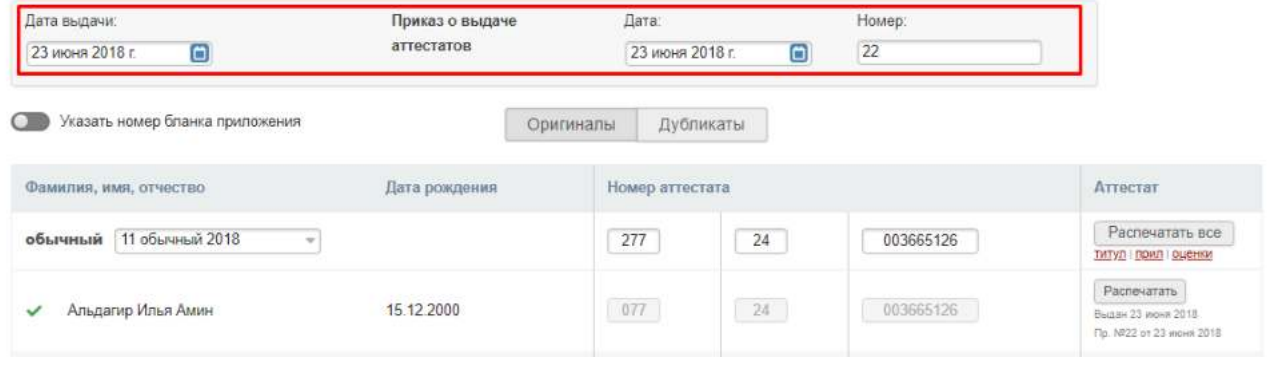

Перед формированием Книг регистрации необходимо указать даты и номера приказов о выдаче аттестатов раздельно для каждой ступени.

### **ВЫГРУЗКА ДЛЯ ФИС ФРДО**

Во вкладке «Книга выдачи» вы сможете скачать excel-файл с данными по сформированным документам об образовании в текущем году или за все года использования модуля для последующей выгрузки данной информации в ФИС ФРДО.

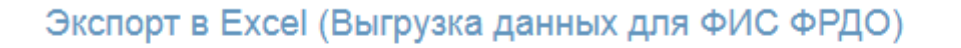

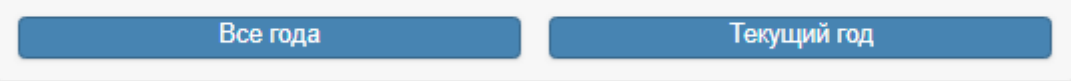